# **HTM** 天理大学 Web メールシステム **TU Mail 利用 Manual**

### 目次

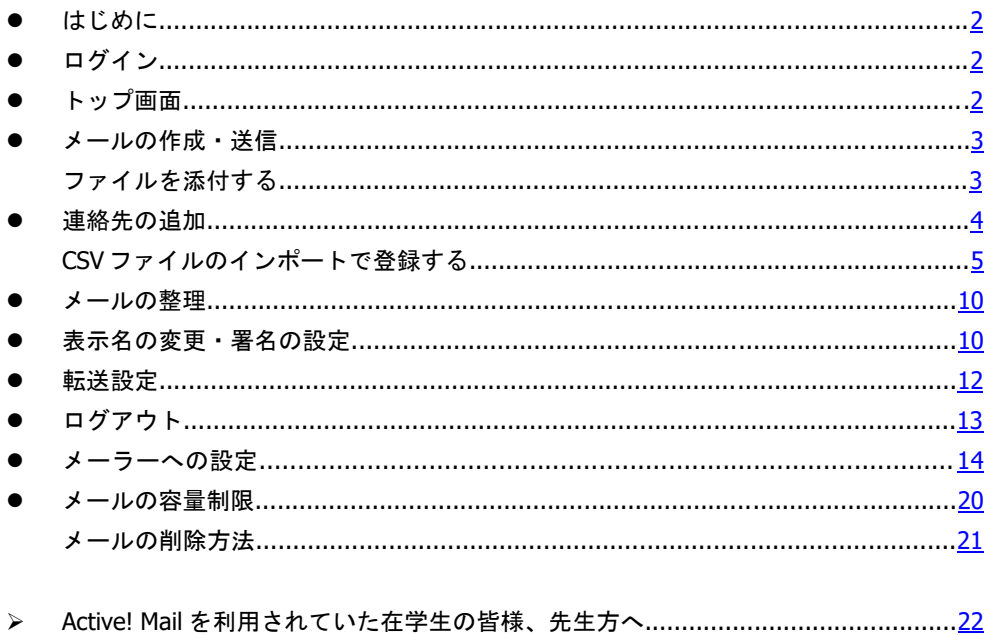

<span id="page-1-0"></span>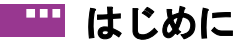

このマニュアルでは、天理大学 Web メールシステム「TU Mail」を利用するために必要な、 各種設定、操作方法について説明します。適宜ご確認いただき、授業、課外活動等、様々 な場面でご活用いただければと思います。

<span id="page-1-1"></span>推奨ブラウザ:Google Chrome 、Safari、Microsoft Edge

### ■■ ログイン

「TU Mail」へのアクセスは、本学ホームページ「在学生の方へ」>「Web システム」> 「TU Mai」から可能です。ログイン画面では、「学生情報サービスアカウント通知書」に 記載されているユーザー名を含むメールアドレス「\*\*\*\*\*@tenri-u.ac.jp (教職員:職員番 号、学生:学籍番号)」とパスワードを入力し、 > をクリックします。

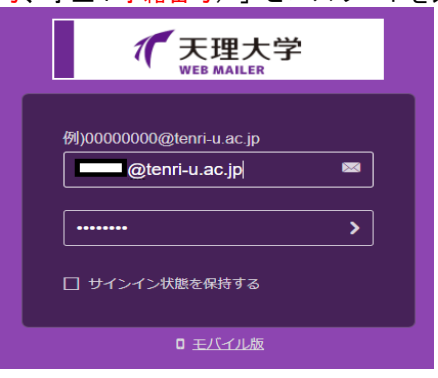

<span id="page-1-2"></span>ш トップ画面

ログインに成功するとトップ画面が表示されます。メールを受信すると受信トレイに表

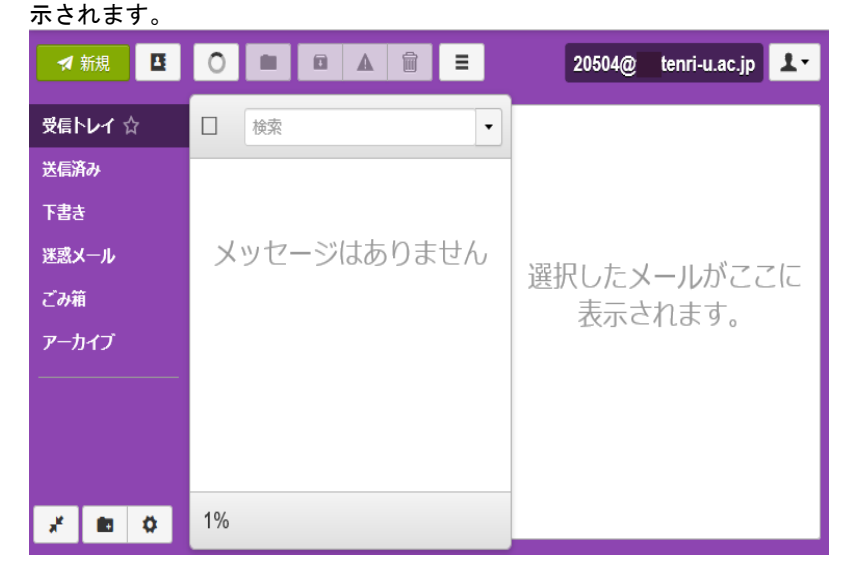

<span id="page-2-1"></span><span id="page-2-0"></span>トップ画面左上 ■ 利親 | をクリックします。宛先に送信先のメールアドレス、件名に メールのタイトルを入力した後、本文を作成します。CC、BCC を加えたい場合は、画面右 上の CC、BCC をクリック後、表示された入力欄にメールアドレスを打ち込みます。差出人 アドレスとは別に、返信先アドレスを設定する場合は返信先をクリックして、アドレスを 入力します。連絡先に登録されているアドレスを指定する場合は | | をクリックして 選択、 ■ をクリックすると、開封確認の要求等を設定することができます。

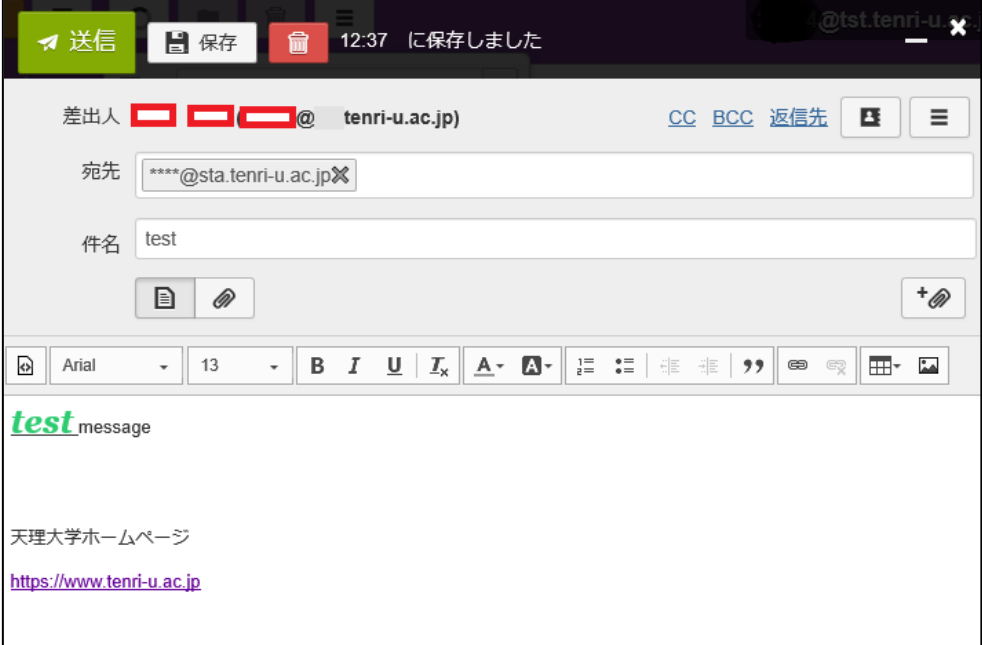

本文のテキストは、フォントやサイズ、カラー等の変更が可能です。また表や、画像を 貼り付けたり、URL 入力時に、ハイパーリンクの設定を行うことができます。

### ■コァイルを添付する

メールにファイルを添付して送付する際は、 + ● → をクリックします。メール一通あた りの容量は、文章、添付ファイルを含めて 70MB です。制限を超えないよう注意してくだ さい。

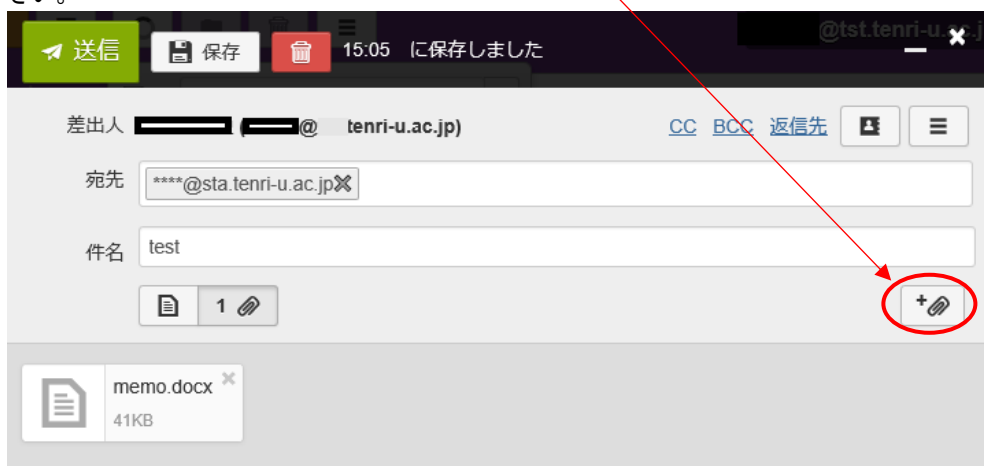

<span id="page-3-0"></span>内容を確認後、<mark>ィ 送信</mark> をクリックし、メールを送信します。送信したメールは、「送信 済み」フォルダで確認することができます。

×

### ■■ 連絡先の追加 トップ画面上部の ■■ をクリックすると、登録済の連絡先一覧が表示されます。 ● 十連絡先を追加 > ■ ■ ■ 検索  $\Box$ **D**@gmail.com □ 天理大学 IR推進課 □ 天理大学 企画課 選択した連絡先がここに表示されます。 □ 天理大学 入学課 □ 天理大学 国降交流センター室 □ 天理大学 学生支援課 □ 天理大学 広報·社会連携課 □ 天理大学 庶務課 □ 天理大学 情報システム課

画面左上 + 連絡先を追加 をクリックし、連絡先を登録します。 姓、名、メールアドレスを入力します。 ■ 性を入力してください

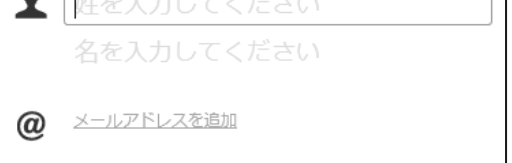

□ 天理大学 情報ライブラリー分室 □ 天理大学 情報ライブラリー本館

□ 天理大学 教務課

入力完了後、画面右上 → 作成 をクリックします。

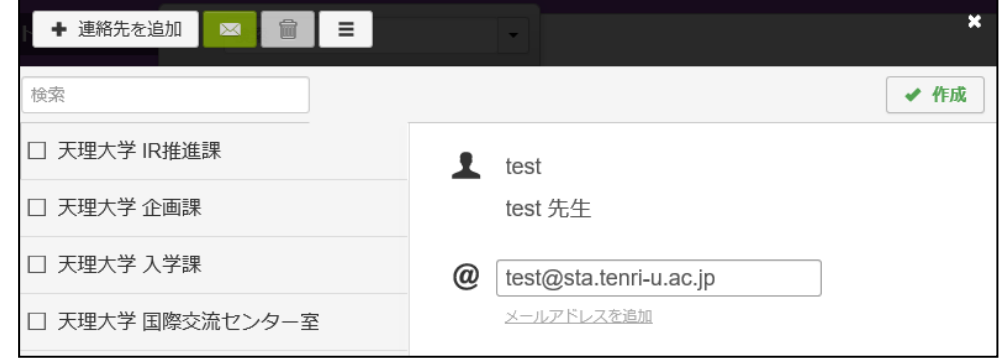

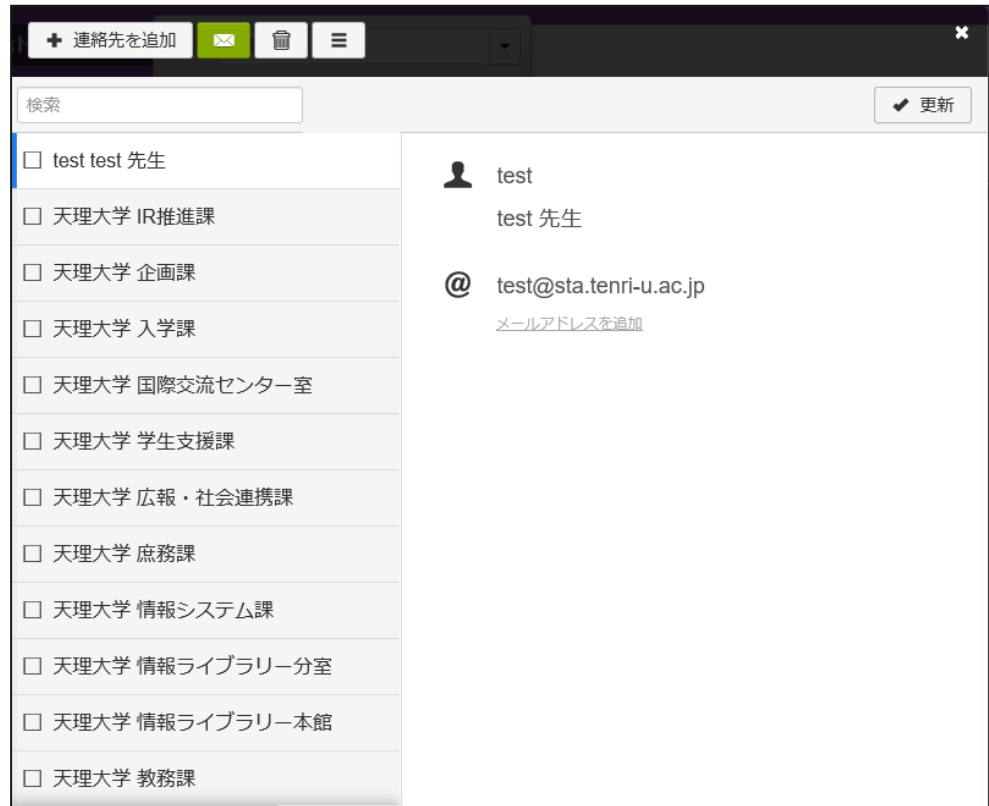

連絡先が登録されました。登録された連絡先を選択した状態で、████ をクリックすると メールを送信できます。

### <span id="page-4-0"></span>**CSV** ファイルのインポートで登録する

一括登録する対象ユーザーを記載した CSV ファイルを UTF-8 で作成します。

<作成手順>

①新規 Excel ファイルに、1 行名に「First Name」「Last Name」「Display Name」「Email Address」を、2 行目以降にユーザー情報を記載し、保存します。

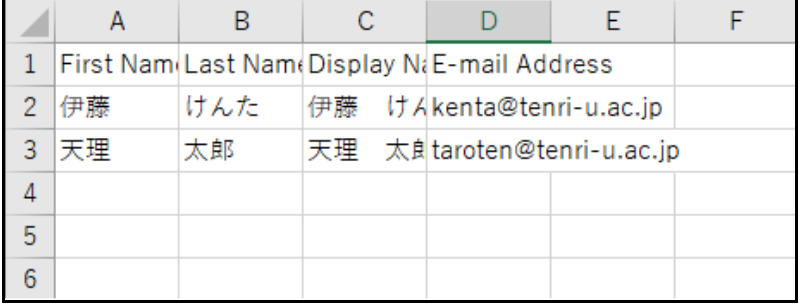

② ①の Excel ファイルをもとに CSV ファイルを作成します。「ファイル」タブから「名前 を付けて保存」をクリックし、「参照」でファイルの保存場所を指定します。

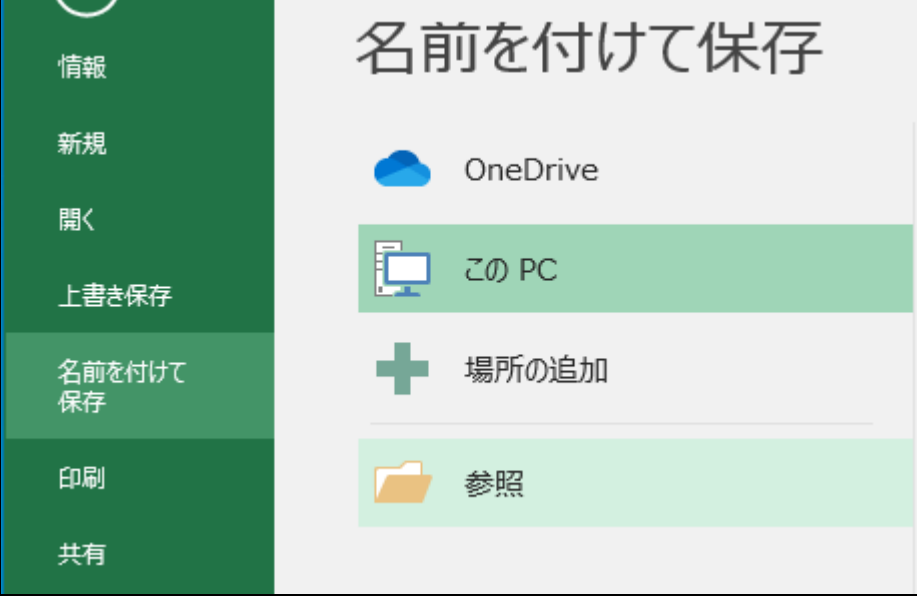

③ファイル名を入力し、「ファイルの種類」でプルダウンメニューから、「CSV(カンマ区 切り)(\*.csv)」を選択します。確認後「保存」をクリックします。

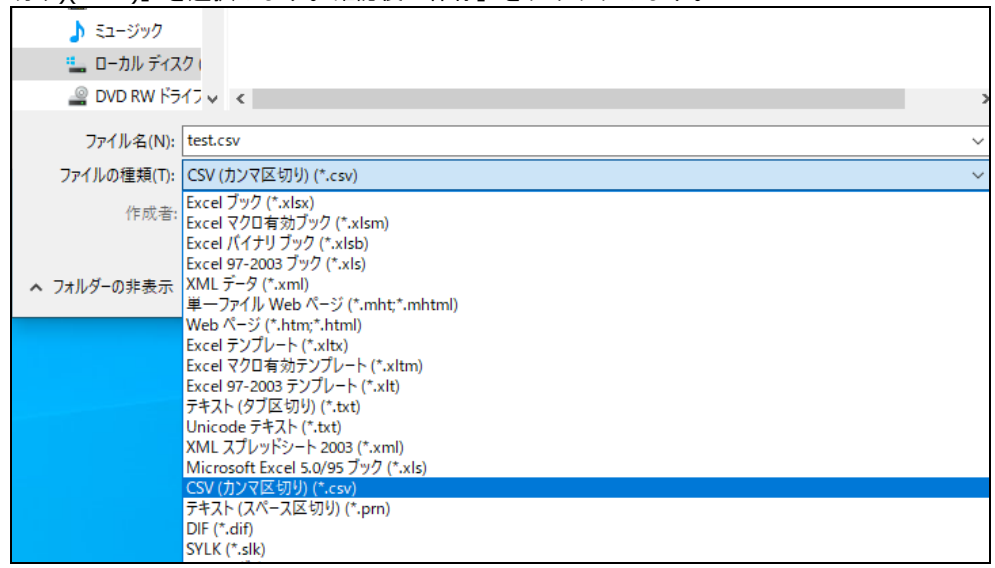

④下の表示では「はい」をクリックします。指定した場所にファイルが作成されているか 確認してください。

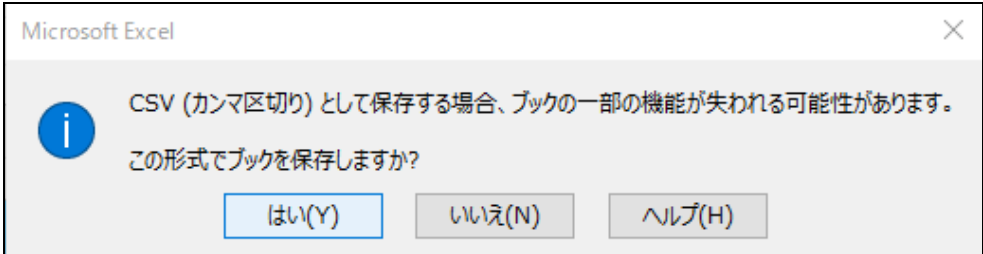

⑤ ④までで作成したファイルをそのままインポートすると、実行時に処理できない文字 コード(コンピュータが文字を処理するためのコード)で書き込まれているため、入力した 姓・名のデータが TU Mail に反映されません。文字コードを「ANSI」から「UTF-8」に変換 する必要があります。

作成した CSV ファイルの上で右クリック、「プログラムを開く」>「メモ帳」をクリッ クします。

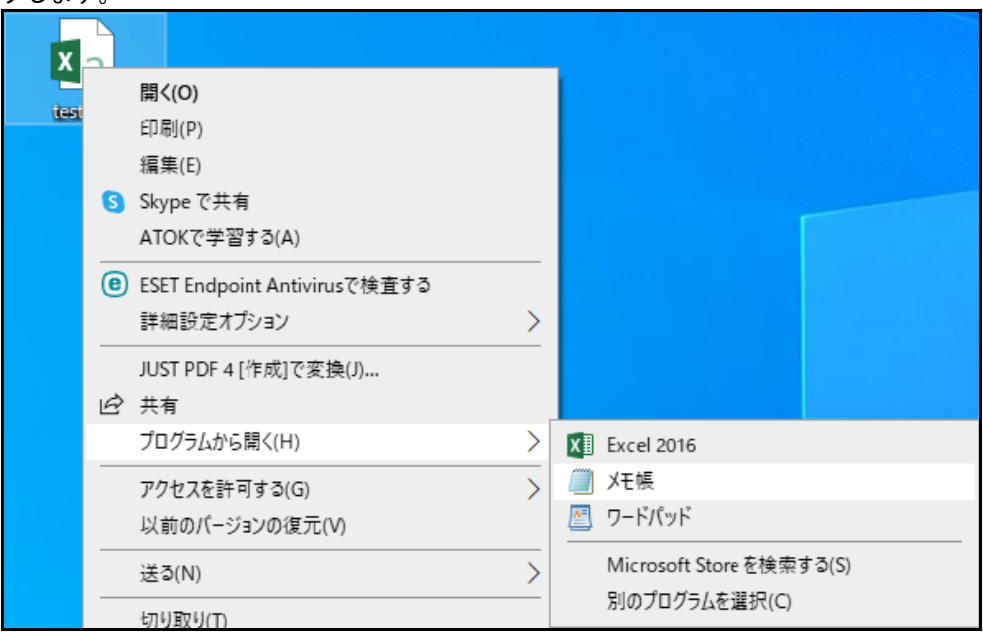

メモ帳で表示されたユーザー情報 この時点では文字コードが「ANSI」となっています。

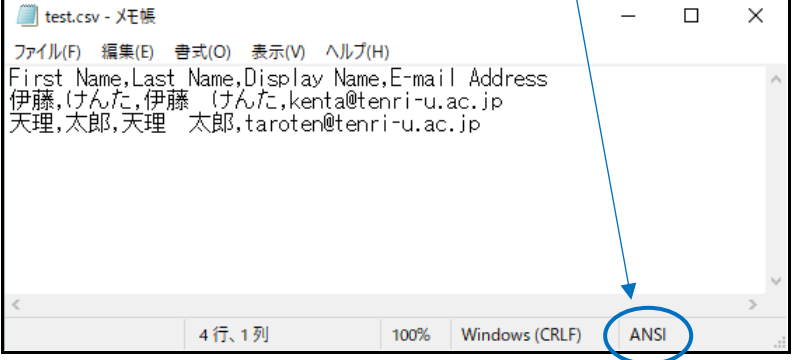

### ⑥「ファイル」>「名前を付けて保存」をクリックします。

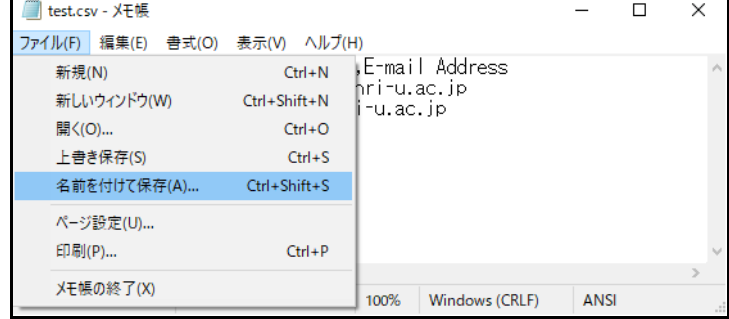

⑦ ファイル名を入力し、下の「文字コード」でプルダウンメニューから「UTF-8」を選択 し、「保存」をクリックします。

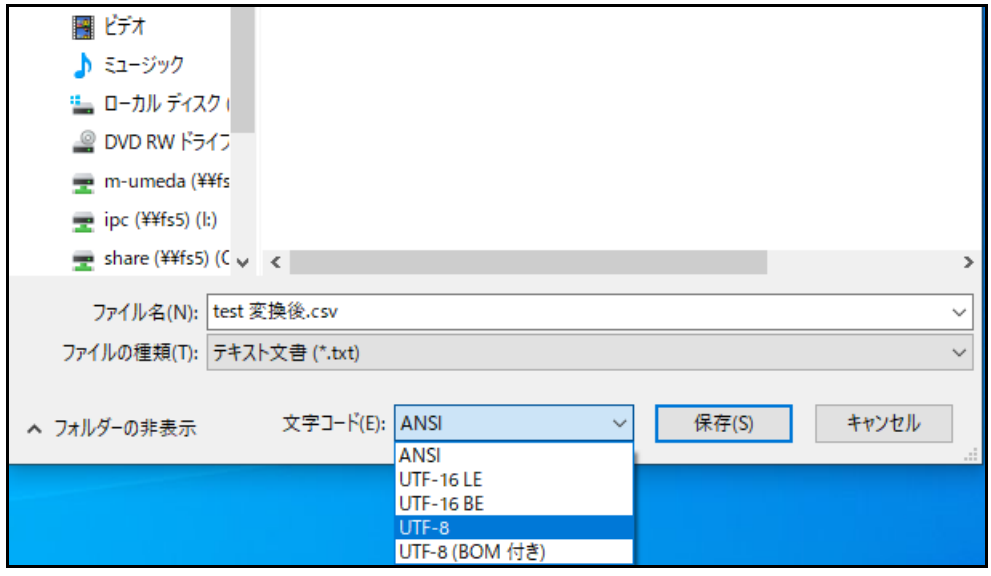

⑧ファイルが作成されました。ファイルはそのまま開くと文字化けしていますが、メモ帳 で確認してみると文字が正しく表示されています。

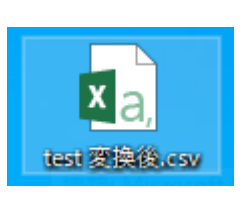

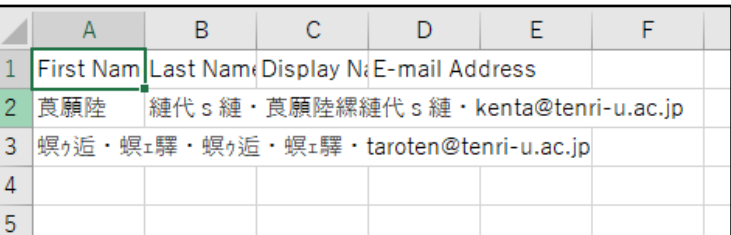

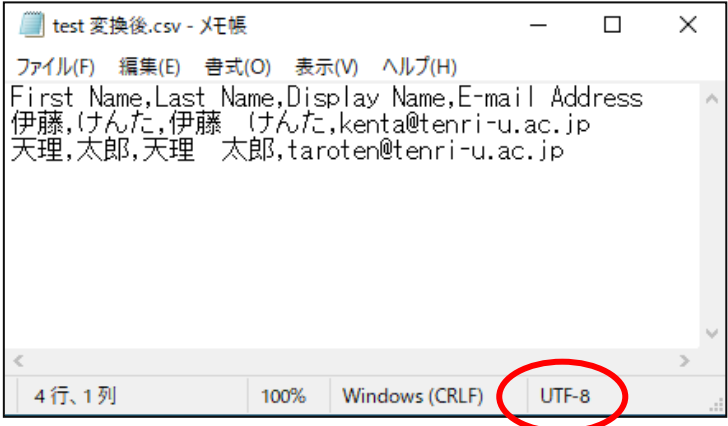

ファイルができあがったら、TU Mail の「連絡先」を開いて、≡ から「インポート」を 選択します。

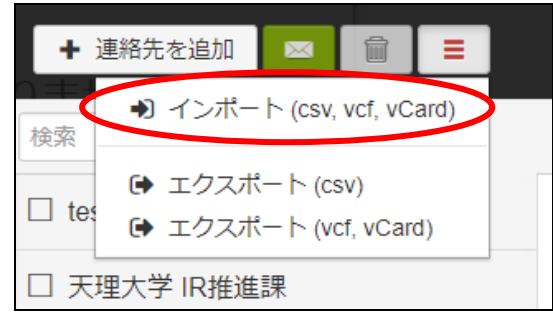

「ファイルを開く」ダイアログが表示されます。先程作成しておいた CSV ファイルを選 択し、「開く」をクリックします。

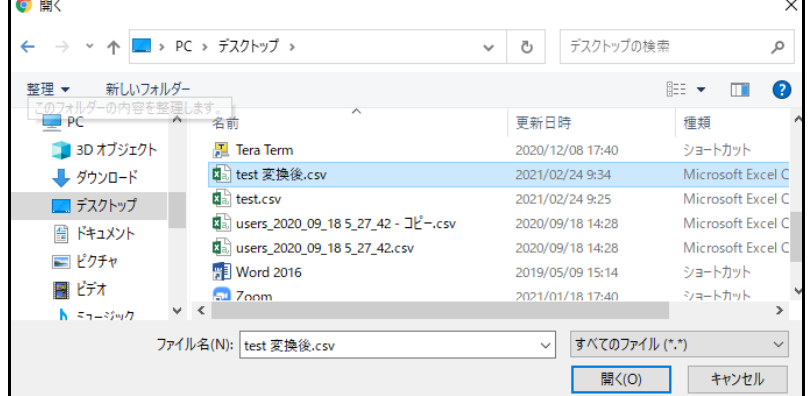

#### 連絡先が追加されました。

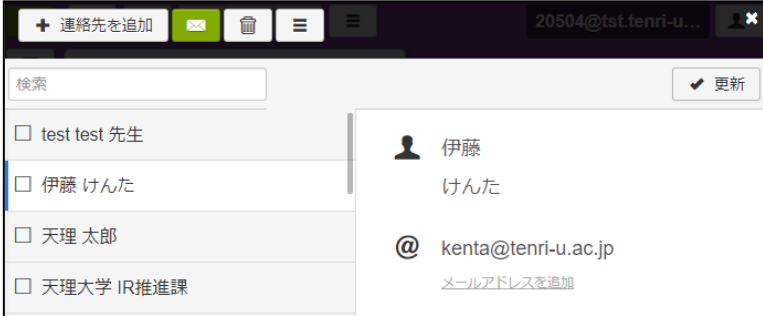

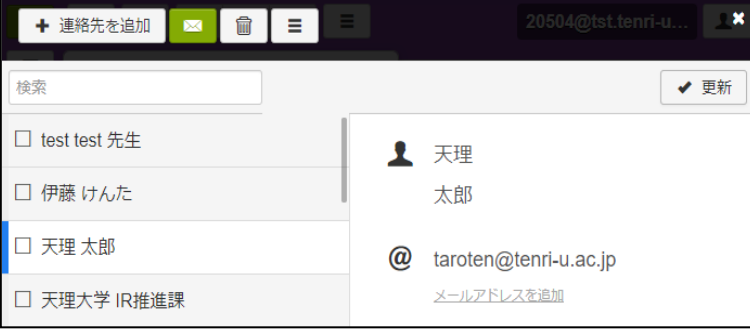

<span id="page-9-0"></span>トップ画面上部 をクリックすると、「未読」「既読」にしたり、「スターをつけ る」等、メールの整理ができます。

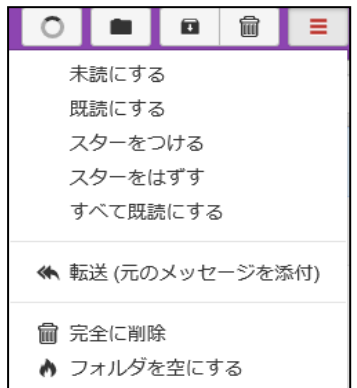

## <span id="page-9-1"></span>■■■ 表示名の変更、署名の設定

トップ画面上部██▼ ★クリックし、さらに「設定」をクリックします。「表示名」を選 択します。

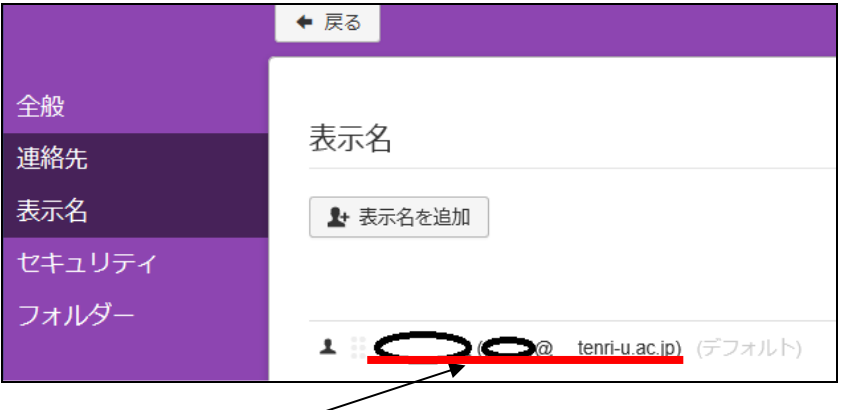

表示されたメールアドレスをクリックすると、表示名の変更や、署名の設定が可能にな ります。

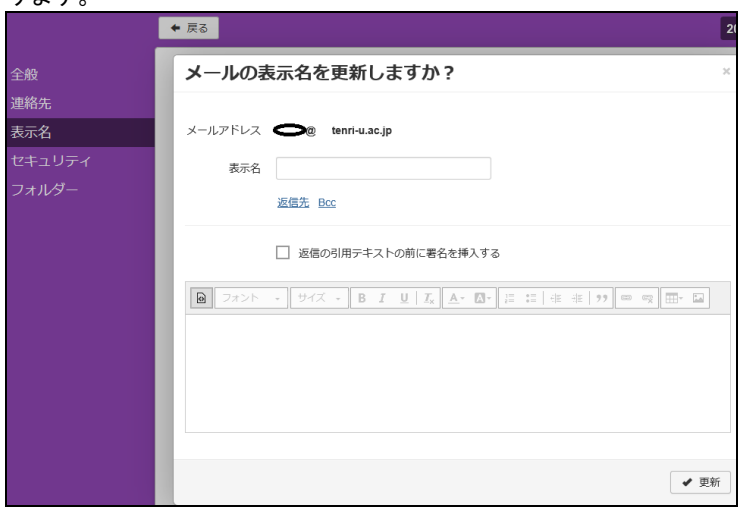

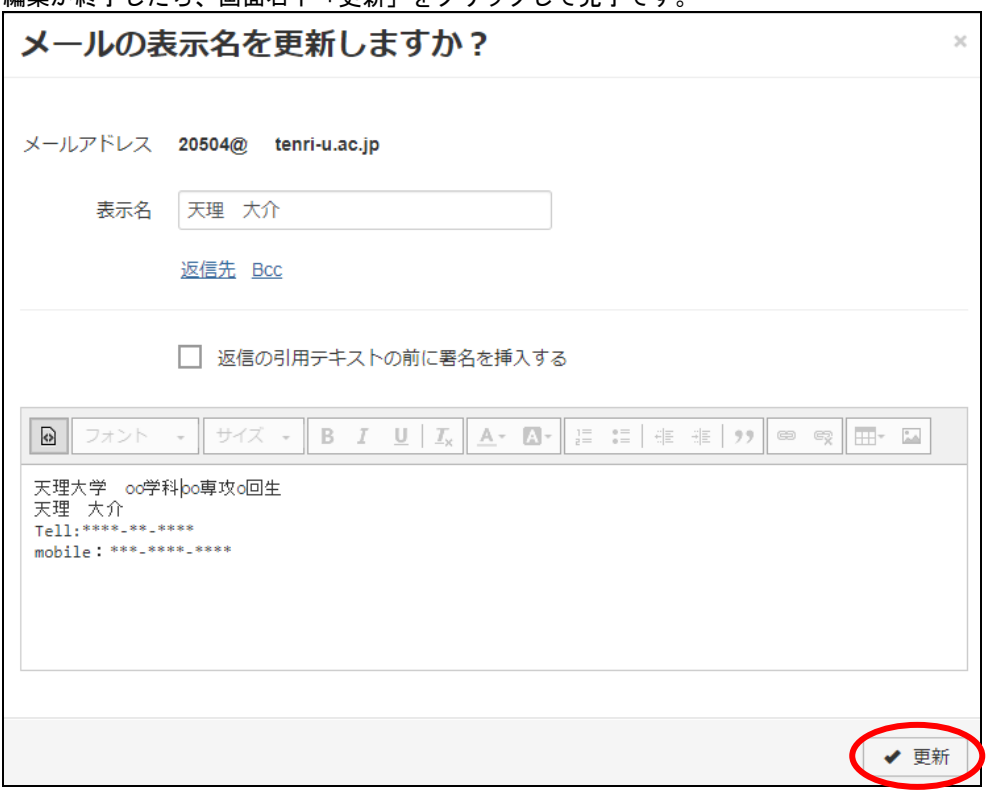

編集が終了したら、画面右下「更新」をクリックして完了です。

署名設定後の新規メール作成画面です。テキスト編集欄に署名が表示されるようになり ました。

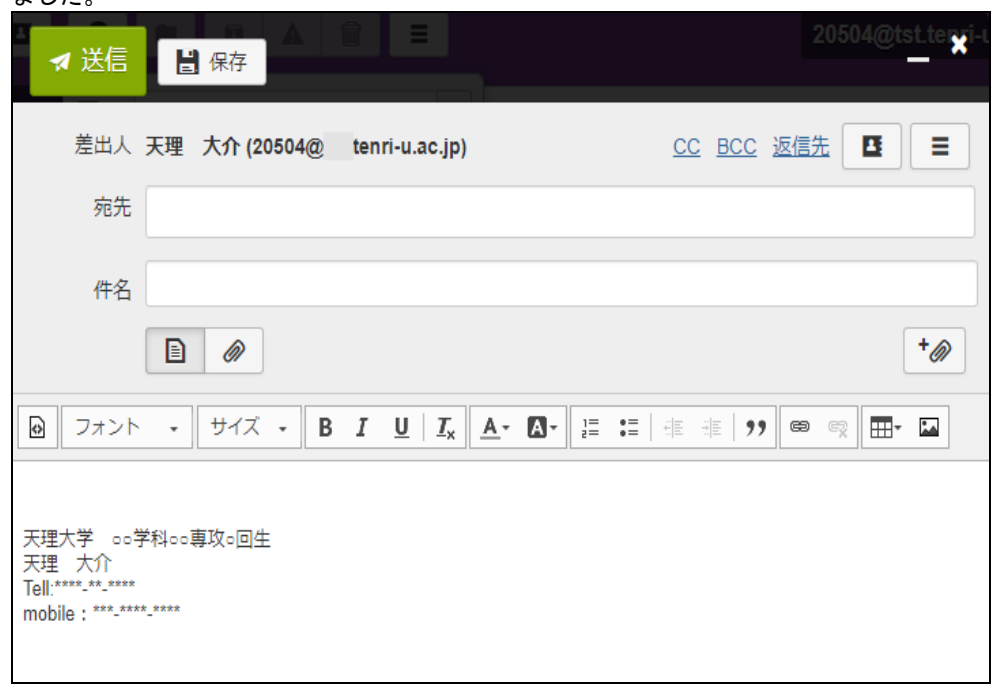

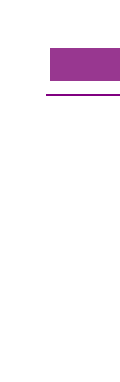

# <span id="page-11-0"></span>■■ 転送設定

トップ画面上部 ■▼ をクリックし、さらに設定をクリックします。全般を選択し、 転送設定の「転送設定画面表示はクリック」をクリックします。

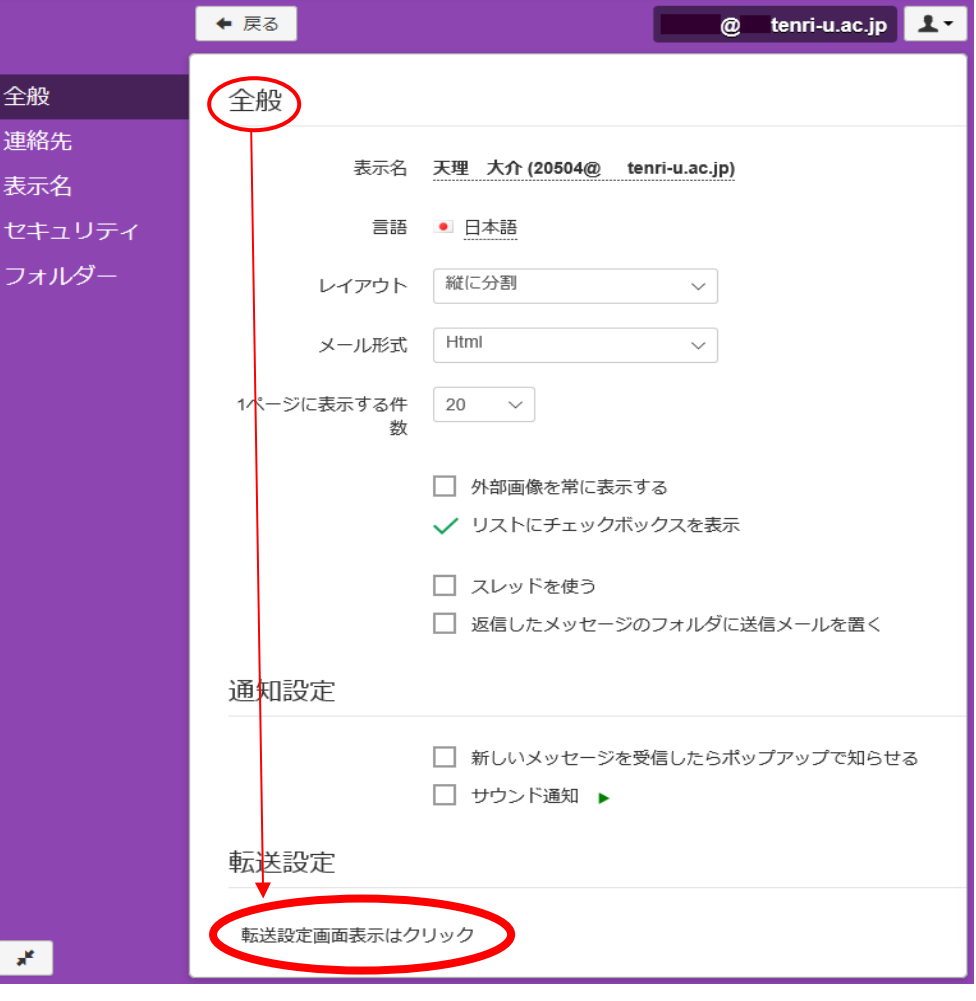

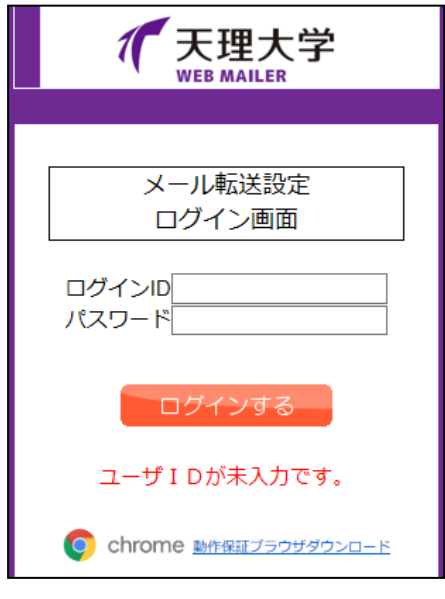

別のページに切り替わり、設定画面へのログ インを求められますので、「学生情報サービス アカウント通知書」の ID と初期パスワードを 入力してログインします。

ログインに成功すると、転送設定の画面が表示されます。「転送アドレスリスト」に転 <mark>送先のアドレスを入力します。入力内容を確認し、</mark>上記設定内容で確定する <mark>をクリッ</mark> クします。設定が完了したら 転送設定からログアウトする をクリックします。

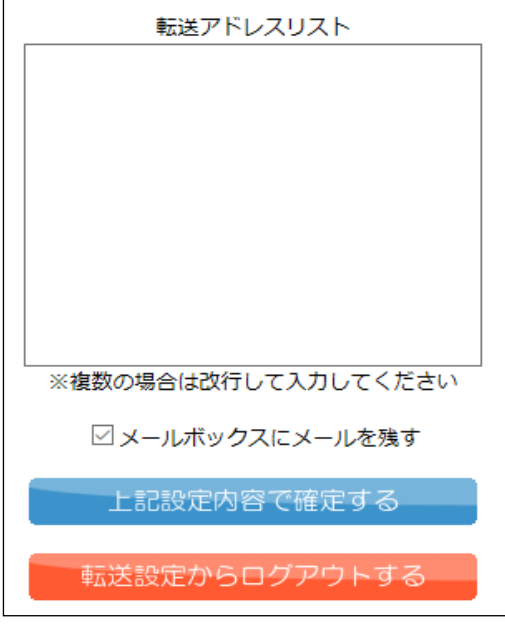

### <span id="page-12-0"></span>■■ ログアウト

「TU Mail」の利用を終えたら、必ずログアウトしてください。ログインしたままにして おくと、他人があなたの情報を勝手に見たり、あなたの登録した情報を勝手に変更したり することができます。そういったことを避けるために、忘れずにログアウトしてください。 ログアウトするには、画面右上 ユマ をクリック、「ログアウト」をクリックしてくだ

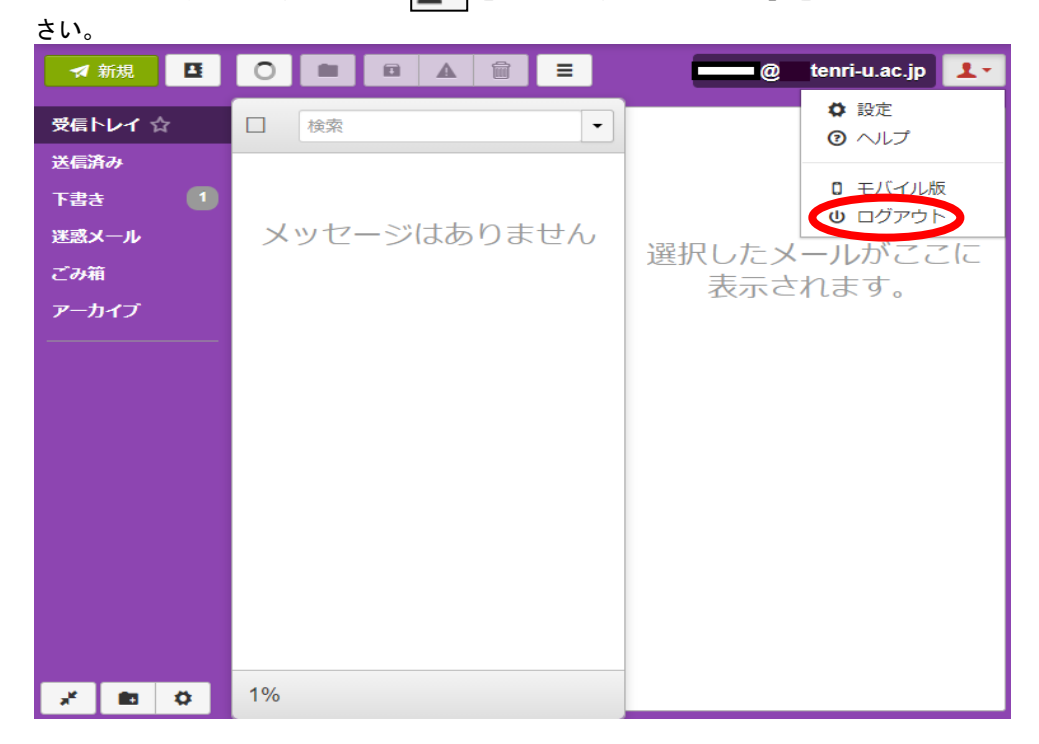

# ■■■ メーラーへの設定

<span id="page-13-0"></span>スマホ等のメールソフト、アプリに TU Mail を設定・登録しておくと、メール受信時、端 末上に新着件数が表示されるようになります。

☆メールサーバの設定情報

- アカウントタイプは IMAP を選択してください。※
- ・送信メールサーバ名:mail2.tenri-u.ac.jp ポート番号:587
- ・受信メールサーバ名:mail2.tenri-u.ac.jp ポート番号: 993

※IMAP:サーバ上のメールを、端末内にダウンロードせず、直接見に行く形式

<設定手順 iOS メールアプリ版>

①「設定」をタップします

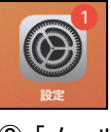

②「メール」をタップします。

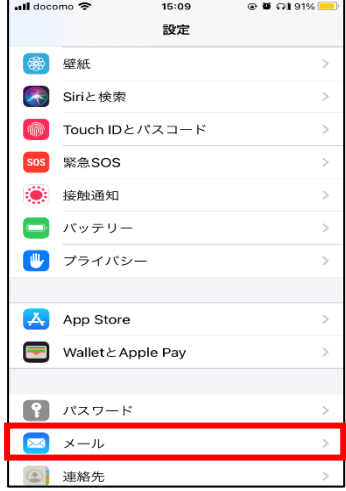

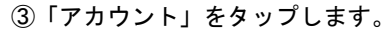

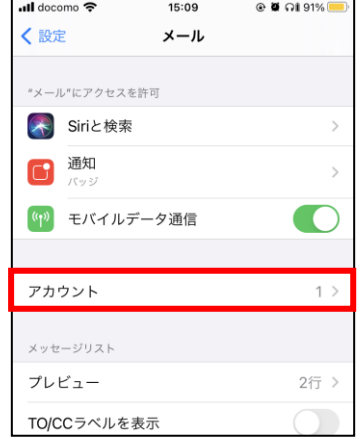

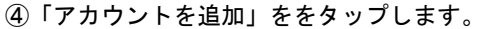

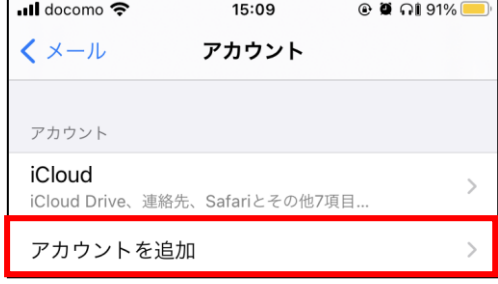

⑤「メールアカウントを追加」をタップします。

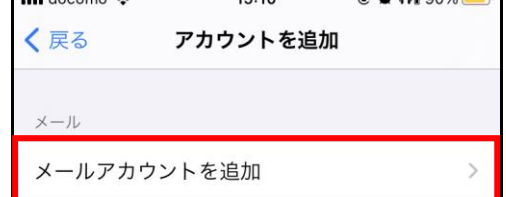

⑥「その他」をタップします。

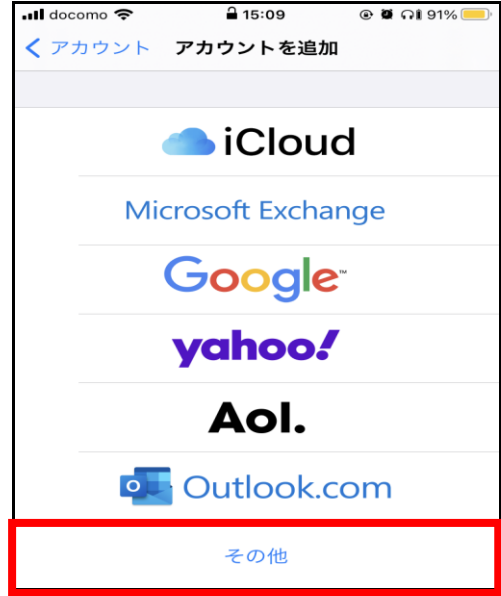

⑦名前には利用者名、メールにはご自分のメールアドレス(\*\*\*\*\*@tenri-u.ac.jp) 、パス ワード、説明欄は任意の内容を入力します。「次へ」をタップします。

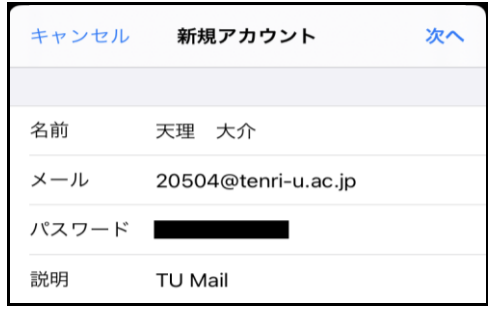

⑧「新規アカウント」の画面で、IMAP を選択し、各項目を入力します。ホスト名にはサー バ名、ユーザー名にはメールアドレス、パスワードにはメールパスワード(ログイン時と同 様のパスワード)を入力します。POP で登録しないように注意してください。入力後「次へ」 をタップします。

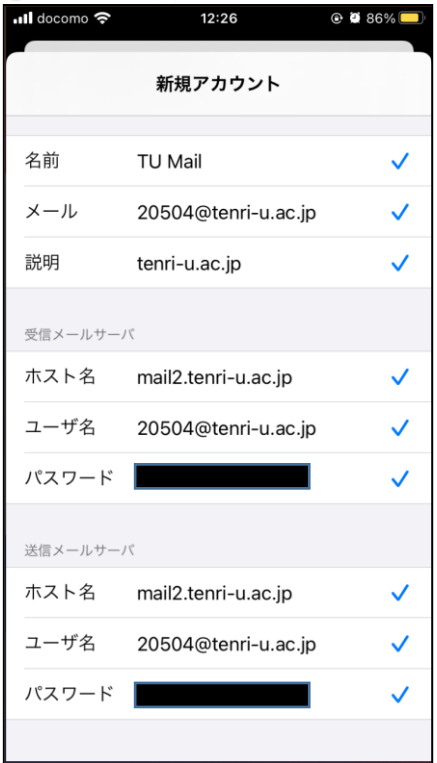

#### ⑨「保存」をタップします。

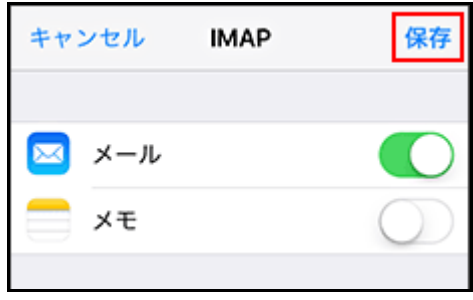

⑩アカウントが追加されました。メーラーを起動して、きちんと受信できているかを

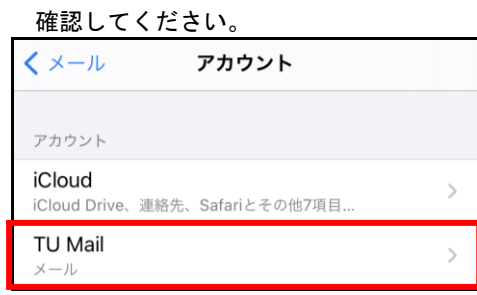

<設定手順 Android メールアプリ版> ※お使いの端末によって表示画面に差異があります。 ①メールアプリを起動します。

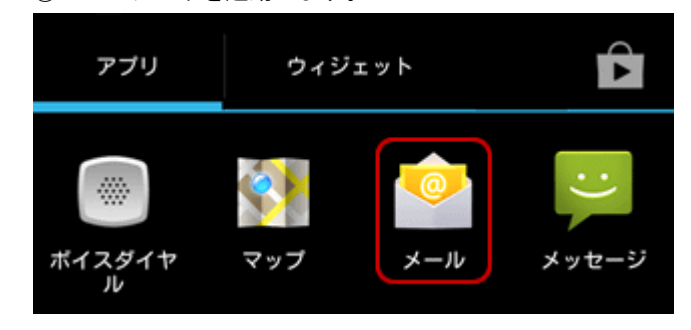

②アカウントの設定画面では、メールアドレスに各自のメールアドレス、パスワードはロ グイン時のパスワードを入力し、「次へ」をタップします。

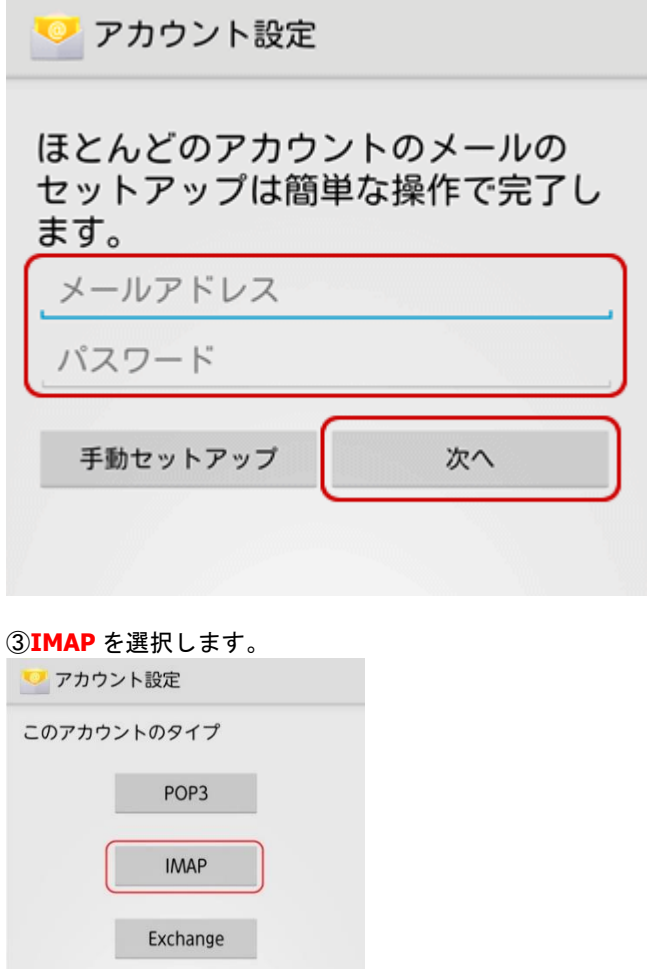

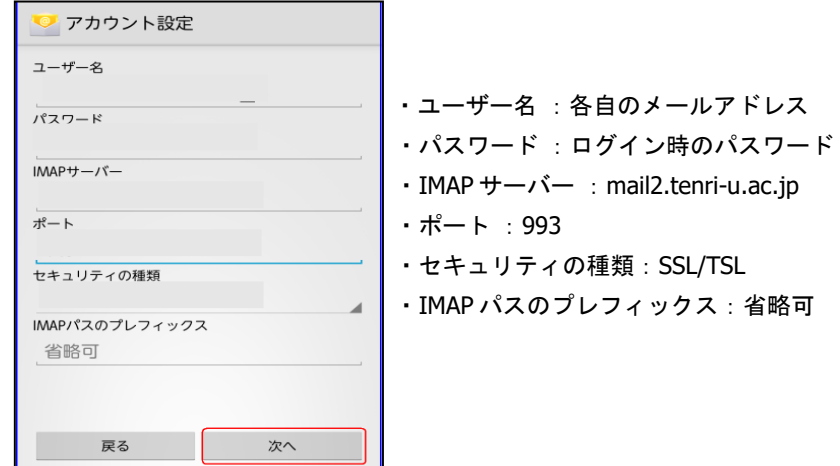

④受信サーバのアカウント設定が表示されますので、以下のように入力します。

⑤送信サーバのアカウント設定が表示されますので、以下のように入力します。

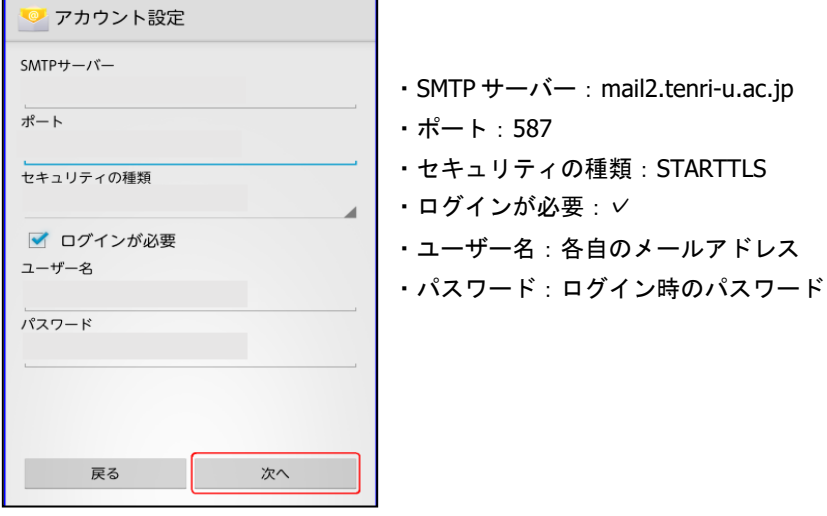

⑥下の画面の各項目は任意で設定し「次へ」をタップします。

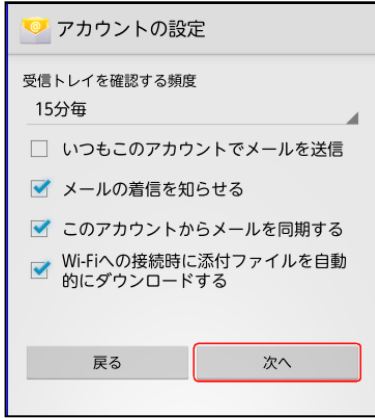

⑦この画面も、各項目任意で入力し、設定終了です。受信トレイにアカウントが表示され ているか確認してください。

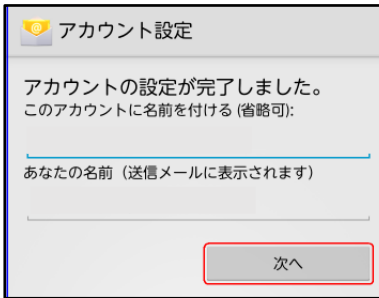

## <span id="page-18-0"></span>■■■ メールの容量制限

TU Mail ではメール BOX の全体容量、及び送信メールの容量に制限を設けております。 全体容量は超過すると新規メールを受信できなくなりますので、注意が必要です。

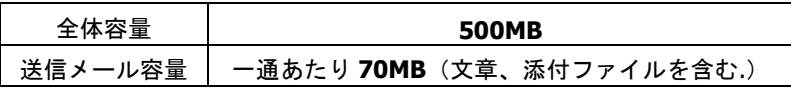

メールの使用率は、トップ画面下部で確認することができます。

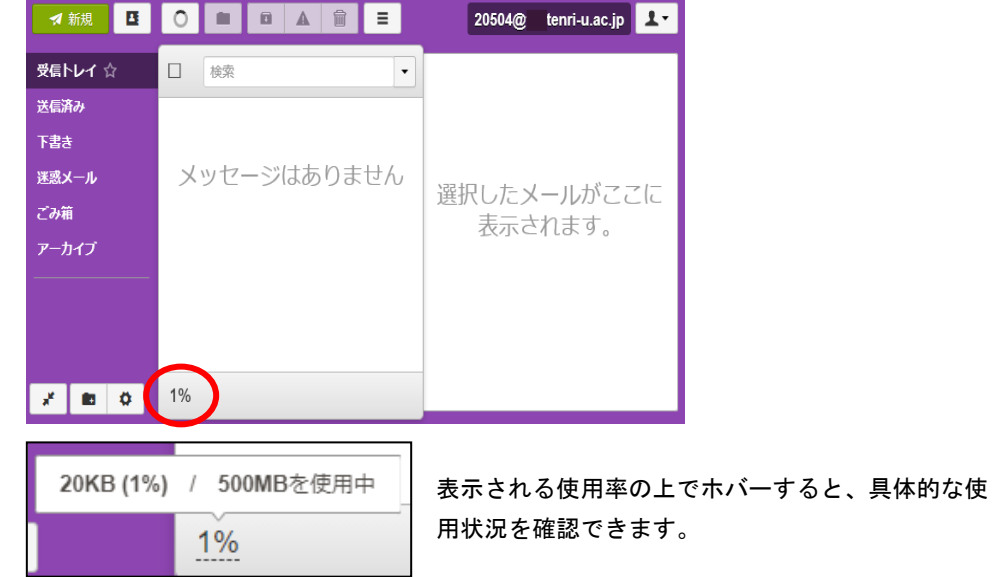

メールの使用率が全体容量の 80%を超過すると、「tumail\_noreply@tenri-u.ac.jp」より 警告メールが届きます。各自不要なメールを削除し、容量の確保を行うようにしてくださ い。CampusSquare や広告企業の新着情報は自動送信のため、気づかないうちに容量が逼 迫している場合がありますので注意が必要です。

### <span id="page-19-0"></span>削除したいメールにチェックを入れます。一括、個別で選択可能です。

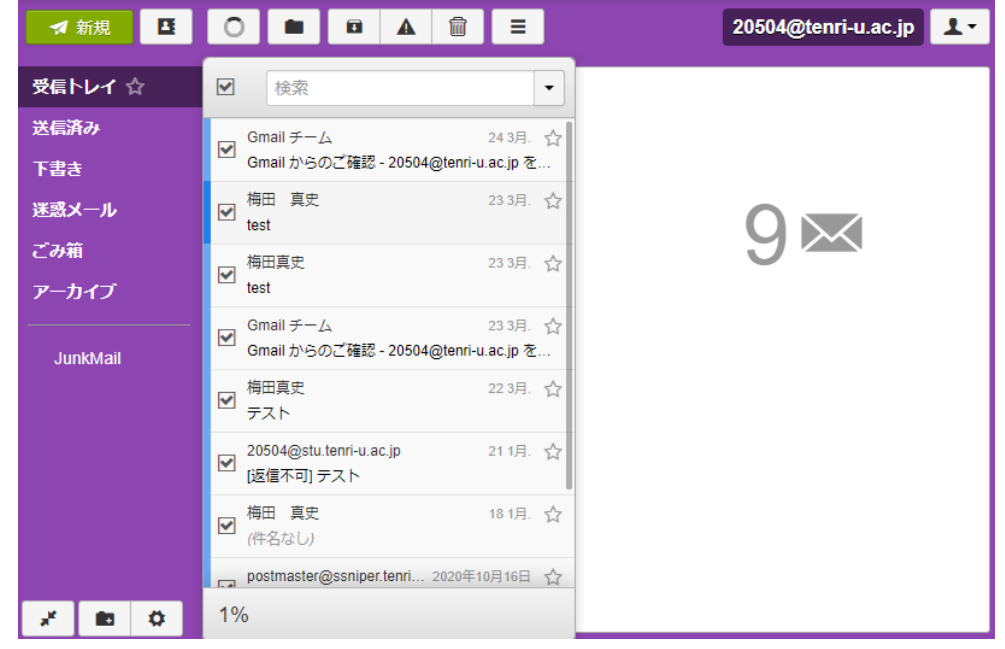

#### チェック終了したらゴミ箱マークをクリックします。

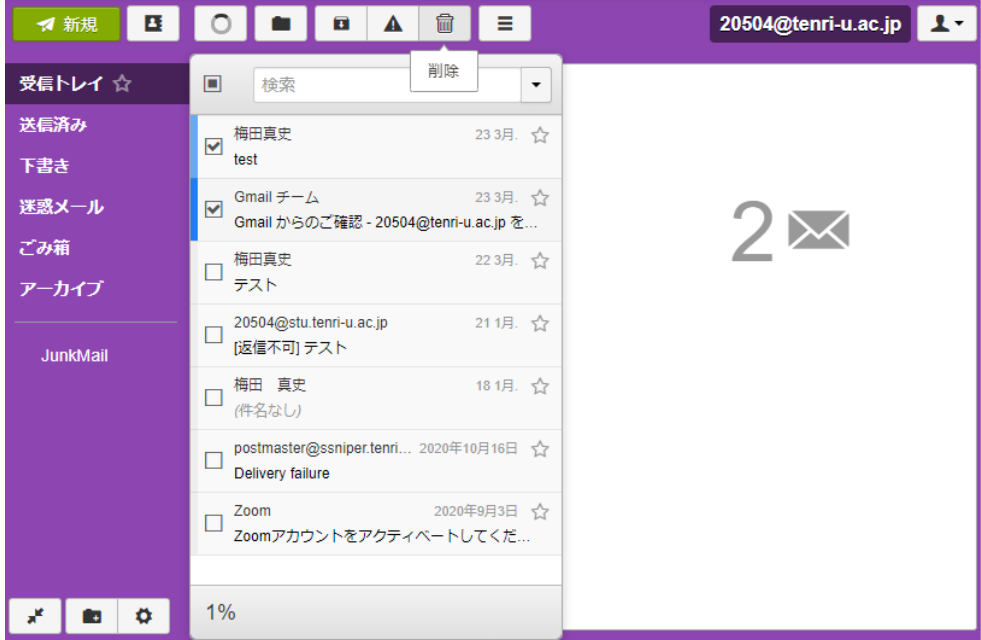

ゴミ箱に移動し「フォルダを空にする」をクリックします。下記画面が表示されます。 問題なければ消去をクリックしてください。メールが削除されます。

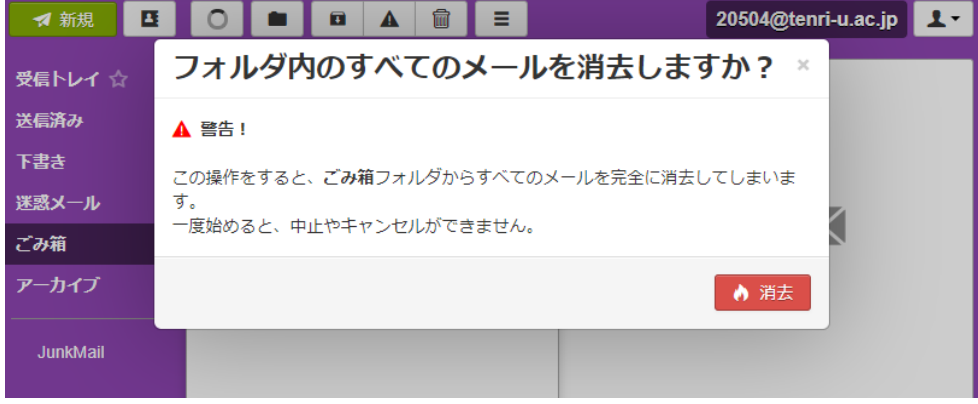

メール容量が既に超過している場合は、下記の画面が表示され、ゴミ箱へ追加して削除が できなくなります。次項以降の手順で、ゴミ箱を使用しない設定に変更します。

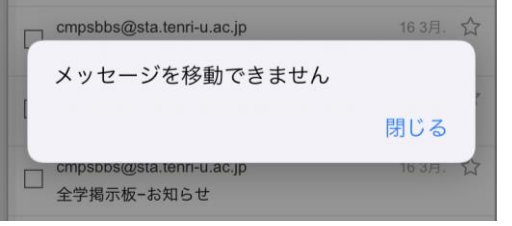

TOP 画面左下歯車マークをクリックし、フォルダー>フォルダー一覧>システムフォル ダーを選択します。

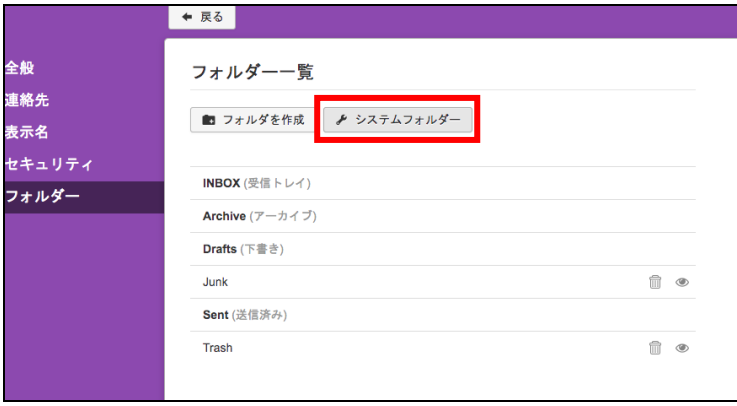

ゴミ箱の項目で、プルダウンから「使用しない」を選択します。受信ボックスに戻り不 要なメールを削除してください。

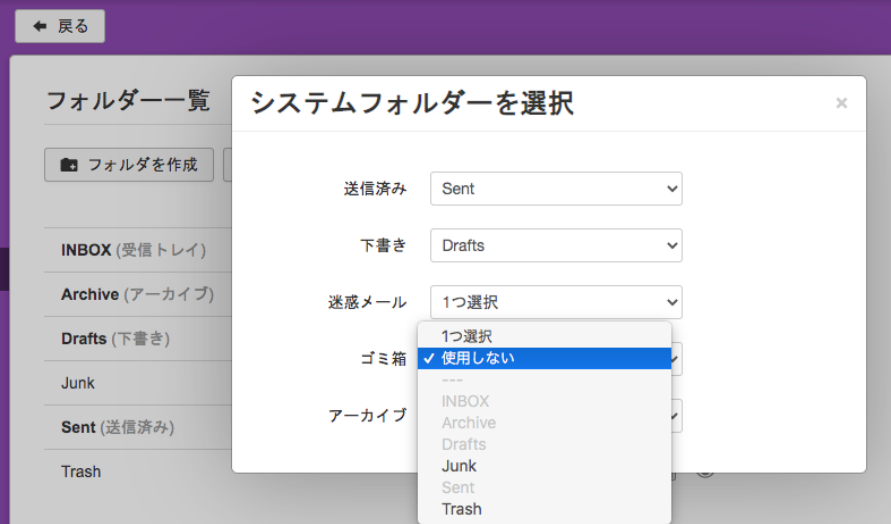

### <span id="page-21-0"></span>**▶ Active! Mail を利用されていた在学生の皆様、先生方へ**

これまでご利用いただいておりました@stu.tenri-u.ac.jp のメールアドレスにメールが届 いた場合、新しい@tenri-u.ac.jp のメールアドレスに転送されます。また、届いたメールに 返信する場合、返信者のメールアドレスは@tenri-u.ac.jp となります。

また、Active! Mail で設定している転送先や、アドレス帳は、TU Mail には移行されませ ん。[P.4\(](#page-3-0)連絡先の追加)、[P.12\(](#page-11-0)転送設定)をご確認いただき、再度設定をお願い致します。